# Tayori 簡単ステップガイド

## $\sim$ FAQ $\sim$

## ようこそ! Tayori簡単ステップガイド~FAQ~

このガイドでは、FAQの新規作成~設置までを簡単にご説明します。 4つのステップで、シンプルで見やすいFAQが作成できます。

・基本的な操作方法や機能については ⇒ Tayoriご利用ガイド

・よくある質問は ⇒ Tayori ヘルプセンター

·Tayoriの機能をもっと活用したい方は ⇒ 「Tayori使いこなしガイド」。

・導入のご提案や、ご相談をご希望される場合は、カスタマーサクセス担当者より、お電話やWEB面談にて個別に ご案内させていただくことも可能です。お気軽にTayori・オンライン面談申し込み よりご連絡ください。

【企業様向け】プロフェッショナルプラン 無料トライアル実施中! 全ての機能が使える有料プラン(プロフェッショナルプラン/月額7,400円)の2週間無料トライアルをお申込みいただけます。 ご希望がございましたら、Tayoriトライアル申込みフォームよりご連絡ください。

## さあ、FAQ作成をはじめましょう!

#### ダッシュボード【FAQ管理】を選択し、新規FAQ作成をクリックしてFAQ作成スタートです。

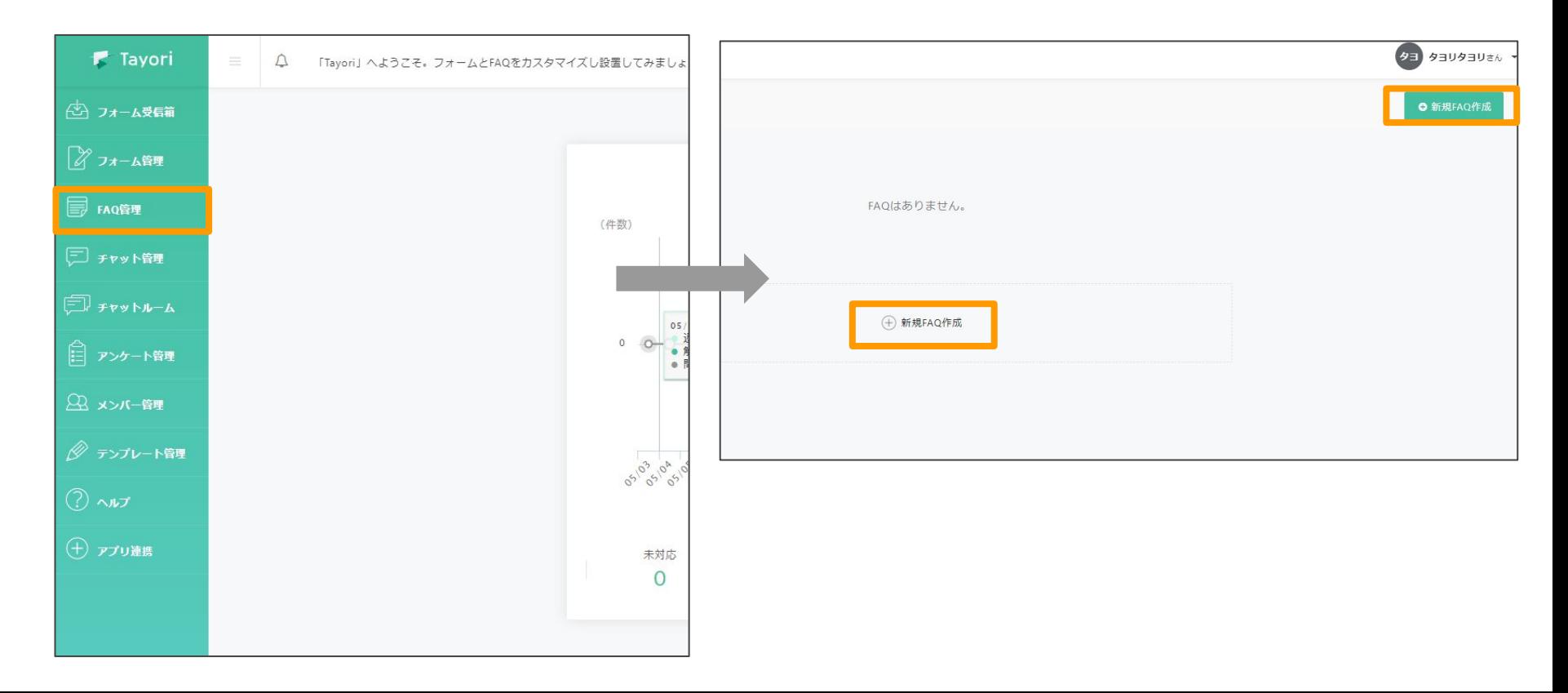

## ステップ1 FAQの名前を入力します。

#### FAQの名前を入力します。名前は後から編集できます。次へをクリックし、簡単な FAQの構成について確認した ら、さっそく編集を開始しましょう!

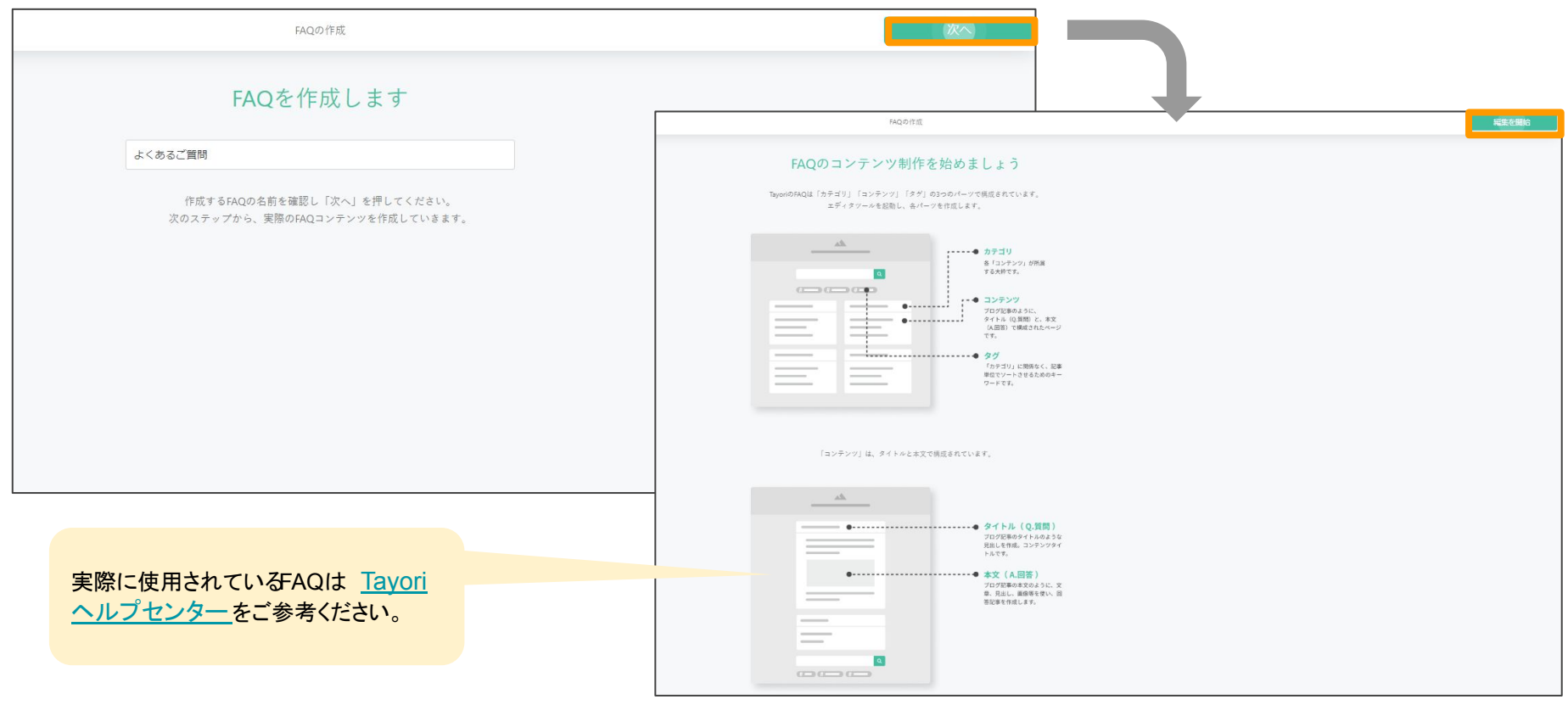

### ステップ2 FAQを編集し、公開設定しましょう。

まずは【カテゴリ】を作成し、カテゴリ内に FAQコンテンツを作成しましょう。 FAQコンテンツには、【タイトル】 ※質問にあたる内容【コンテンツ】※回答にあたる内容を入力します。 コンテンツは、リッチエディター機能を使って YouTube動画や画像を挿入することも可能です。 お好みでロゴの設定や色の編集、レイアウト設定、タグ設定などを行い、理想の FAQを作りましょう。動作プレ ビューでは、実際に完成した FAQのイメージも確認できます。

FAQが完成したら、下記手順で公開設定をし、 FAQの設置に進みます。 公開設定を【公開】または【期間指定公開】または【パスワード保護】 ※プロフェッショナルプラン>変更を保存>保存して公開 >設置の設定に進む

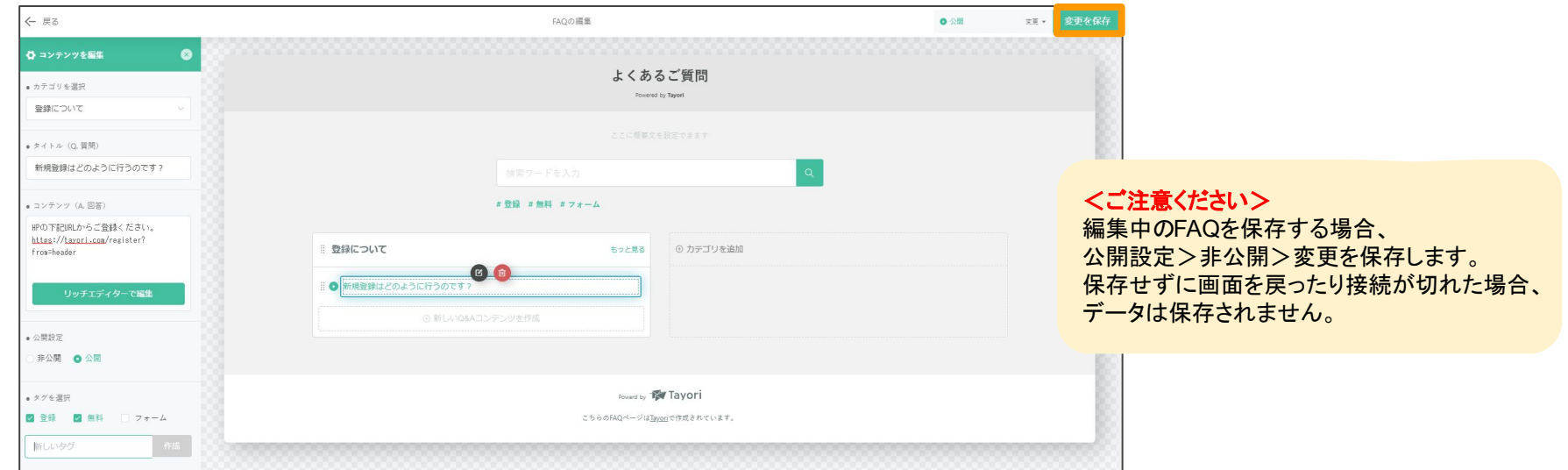

## ステップ3 FAQの設置。

設置方法は「リンク方式」になります。次へをクリックし GoogleアナリティクスのIDをお持ちの方は入力してください。 IPアドレスを指定する場合は入力します。 ※プロフェッショナルプラン さあ、いよいよ最後です!コードを生成に進みましょう。

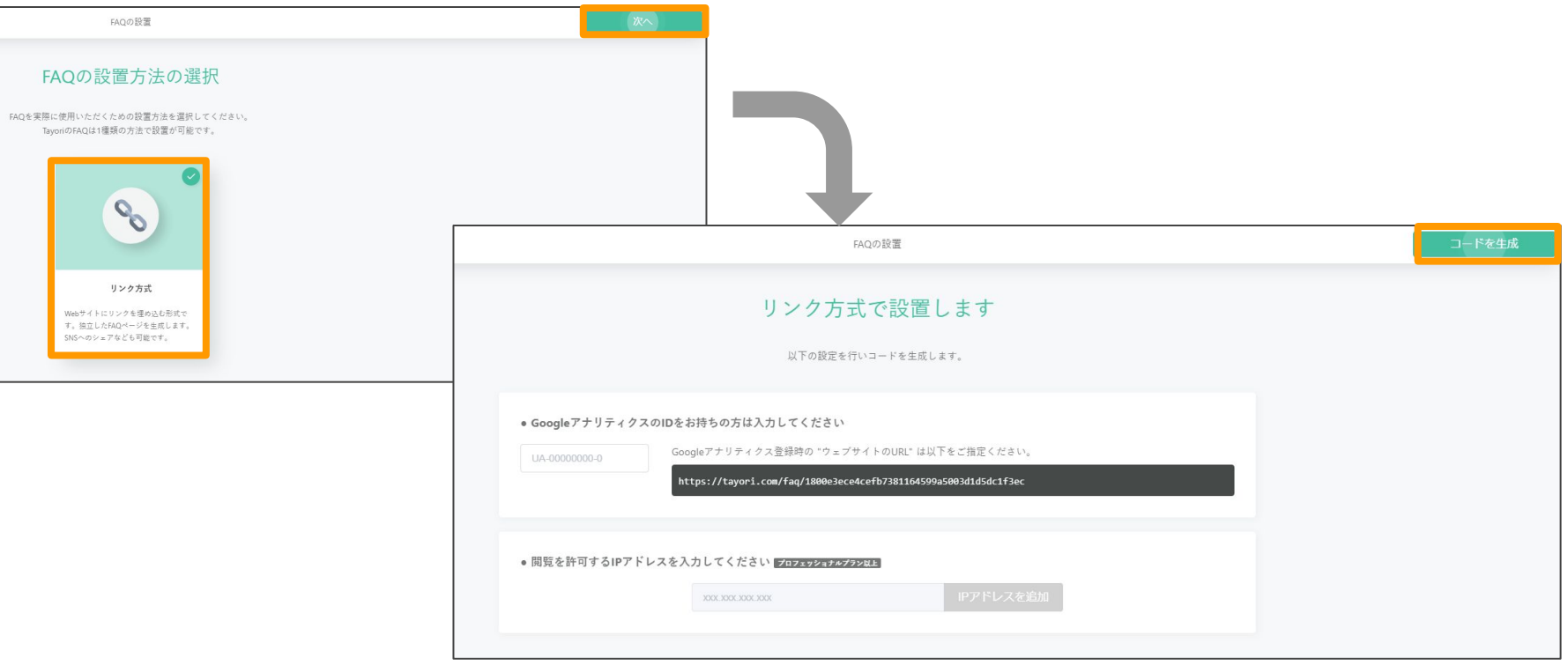

## ステップ4 コード(URL)を出力しFAQの完成です!

コード(URL)の出力が完了しました。 URLをコピーしましょう。【設置を終了】をクリックして完了です。 出力されたURLをご利用の目的に合わせて、 HPなどのWEBサイトに設置したり、社内に URLを送り情報を共 有しましょう。

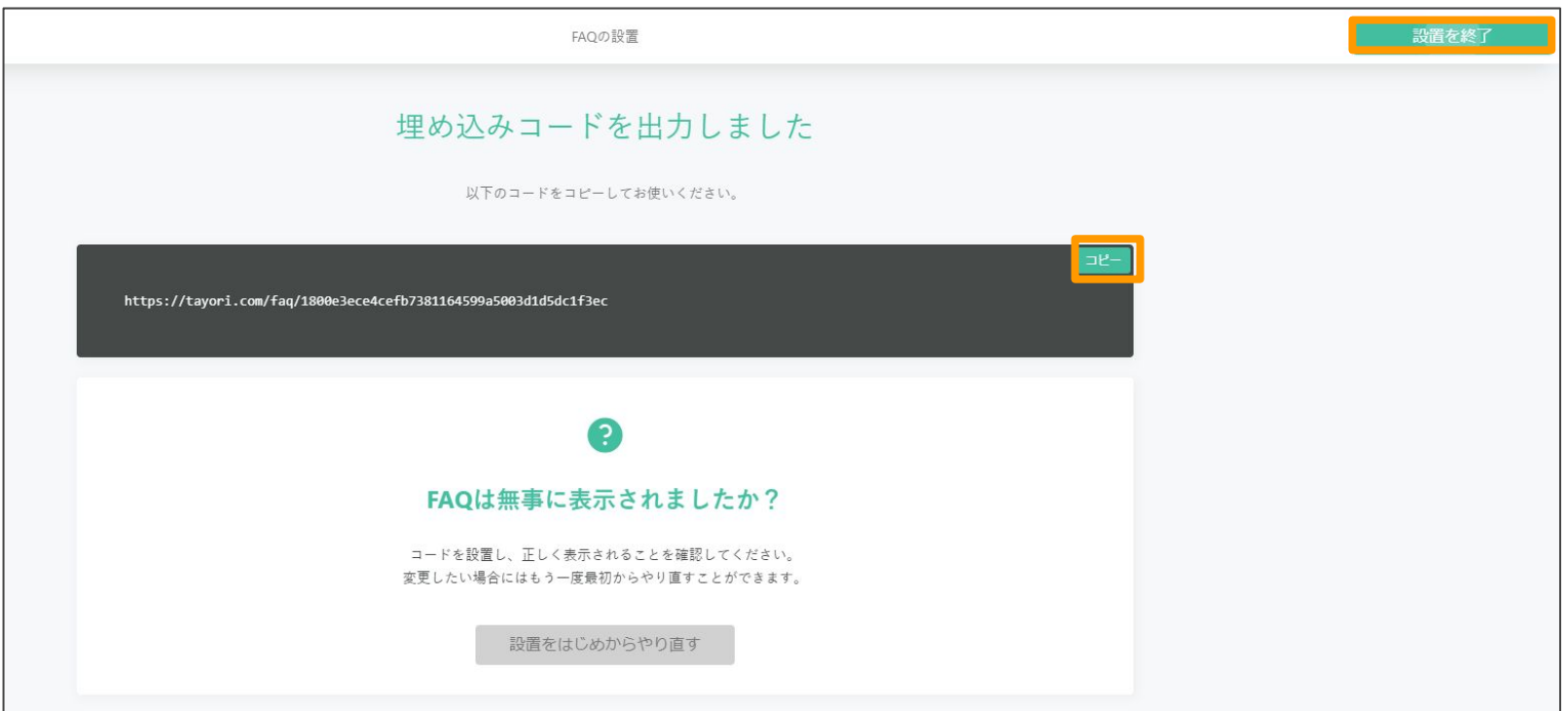

#### FAQは完成した後も、定期的に内容を見直したり、情報の更新を行うことをおすすめします。

お客様向けのよくある質問の利用だけではなく、社内の情報整理や情報共有の場としてもお役立てくださ い。

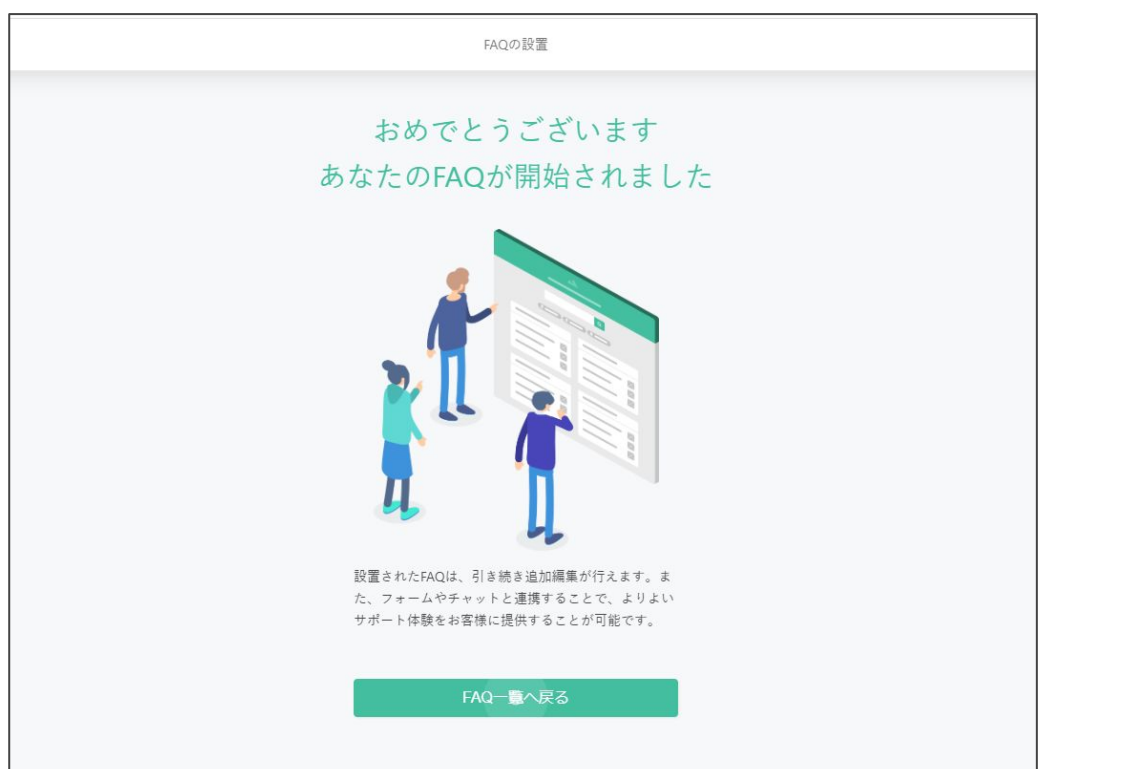

ご不明点ございましたら、お問い合わせフォームよりお 気軽にTayoriサポートセンターへお問い合せください。

【Tayoriサポートセンター】 お問い合せフォーム 営業時間:平日(祝日を除く) 9:00〜18:00

※電話でのお問い合せ対応は承っておりません。ご了 承ください。